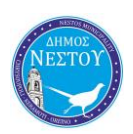

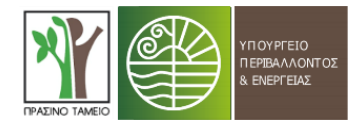

## **ΟΔΗΓΙΕΣ ΧΡΗΣΗΣ ΤΟΥ ΔΙΑΔΡΑΣΤΙΚΟΥ ΧΑΡΤΗ**

1. Συνδεθείτε επιλέγοντας τον παρακάτω σύνδεσμο για να εισέλθετε στον ηλεκτρονικό χάρτη:

<https://www.google.com/maps/d/edit?mid=1gAA1K0GDVdzTxqUncJnyJqx-gnMqFF0&usp=sharing>

- 2. Το περιβάλλον που έχετε εισέλθει είναι παρεμφερές με το περιβάλλον του Google Maps. Οπότε, αν θέλετε να μετακινηθείτε σε ένα άλλο σημείο του χάρτη εφαρμόζετε παρόμοια διαδικασία. Ενώ ισχύει και η δυνατότητα της εστίασης (zoom in) και της σμίκρυνσης (zoom out).
- 3. Ο συγκεκριμένος χάρτης είναι διαδραστικός και επιτρέπει στους χρήστες του να αντλήσουν διάφορες πληροφορίες σχετικά με τις διαδρομές και τις παρεμβάσεις επί αυτών. Συγκεκριμένα, στο αριστερό τμήμα της οθόνης εμφανίζεται το υπόμνημα που περιλαμβάνει τις προτεινόμενες παρεμβάσεις: 1) Γραμμικές Διαδρομές, 2) Διατομές, 3) Παρεμβάσεις σε κοινόχρηστους και κοινωφελείς χώρους, 4) Ράμπες και 5) Διαβάσεις. Καθώς εισέρχεστε στο συγκεκριμένο περιβάλλον είναι προεπιλεγμένα ήδη τα πρώτα δύο επίπεδα πληροφοριών (βλ. **εικόνα 1**). Μπορείτε να κρύψετε αυτές τις πληροφορίες επιλέγοντας τις κατηγορίες αυτές του υπομνήματος με το ποντίκι (βλ. **εικόνα 2**). Εάν επιθυμείτε μπορείτε να επιλέξετε να παρουσιάζονται στον χάρτη και τα πέντε επίπεδα πληροφοριών.

Εικόνα 1.

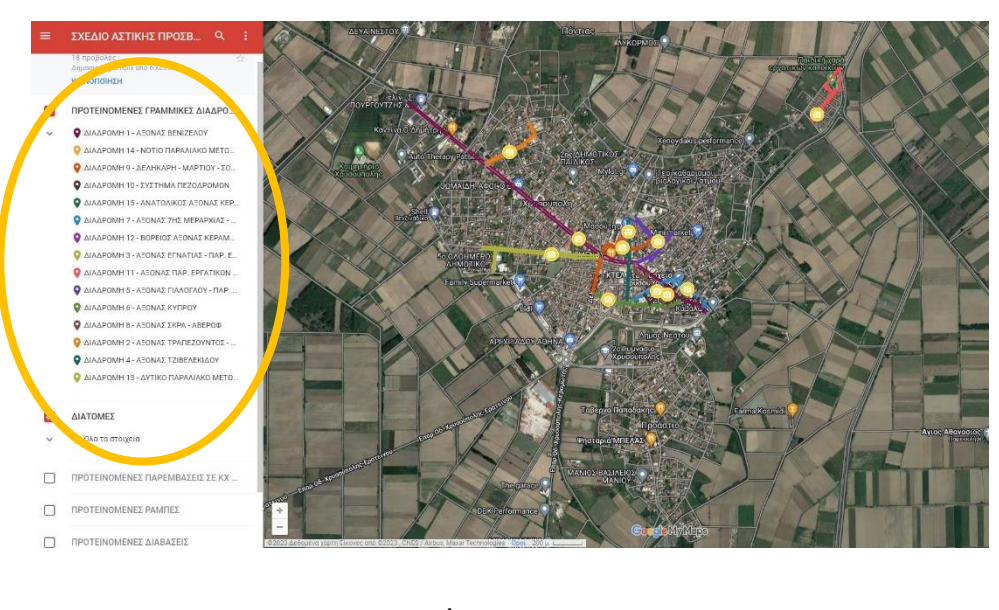

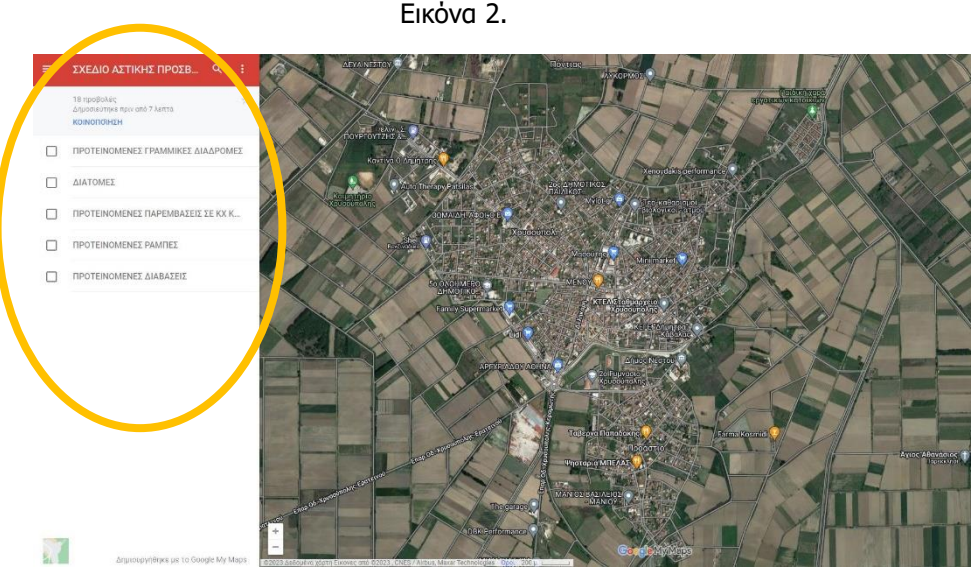

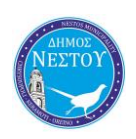

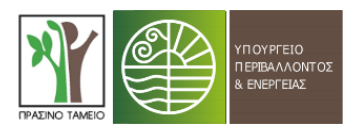

- 4. Κάθε χρώμα προσδιορίζει και διαφορετική γραμμική διαδρομή, η οποία φέρει το δικό της όνομα. Παραδείγματος χάριν, με μωβ χρώμα παρουσιάζεται η «ΔΙΑΔΡΟΜΗ 1 – ΑΞΟΝΑΣ ΕΛ. ΒΕΝΙΖΕΛΟΥ» (που διατρέχει την οδό Ελ. Βενιζέλου).
- 5. Έστω ότι επιθυμείτε να δείτε ένα επίπεδο πληροφοριών (π.χ. «ΠΡΟΤΕΙΝΟΜΕΝΕΣ ΓΡΑΜΜΙΚΕΣ ΔΙΑΔΡΟΜΕΣ») και συγκεκριμένα ενδιαφέρεστε να δείτε τις παρεμβάσεις που προτείνονται στην «ΔΙΑΔΡΟΜΗ 1 – ΑΞΟΝΑΣ ΕΛ. ΒΕΝΙΖΕΛΟΥ» (επί της οδού Ελ. Βενιζέλου) σε μια συγκεκριμένη πλευρά της οδού. Επιλέγεται με το ποντίκι την συγκεκριμένη πλευρά του Ο.Τ. και στο πλαίσιο του υπομνήματος (αριστερά της οθόνης) εμφανίζονται οι Εξής πληροφορίες: 1) το όνομα της διαδρομής, 2) το id (μοναδικός αριθμός) και 3) οι παρεμβάσεις επί του συγκεκριμένου τμήματος (βλ. **εικόνα 3**). Ομοίως με τα παραπάνω, επιλέγοντας οποιοδήποτε στοιχείο του χάρτη εμφανίζονται οι αντίστοιχες πληροφορίες.

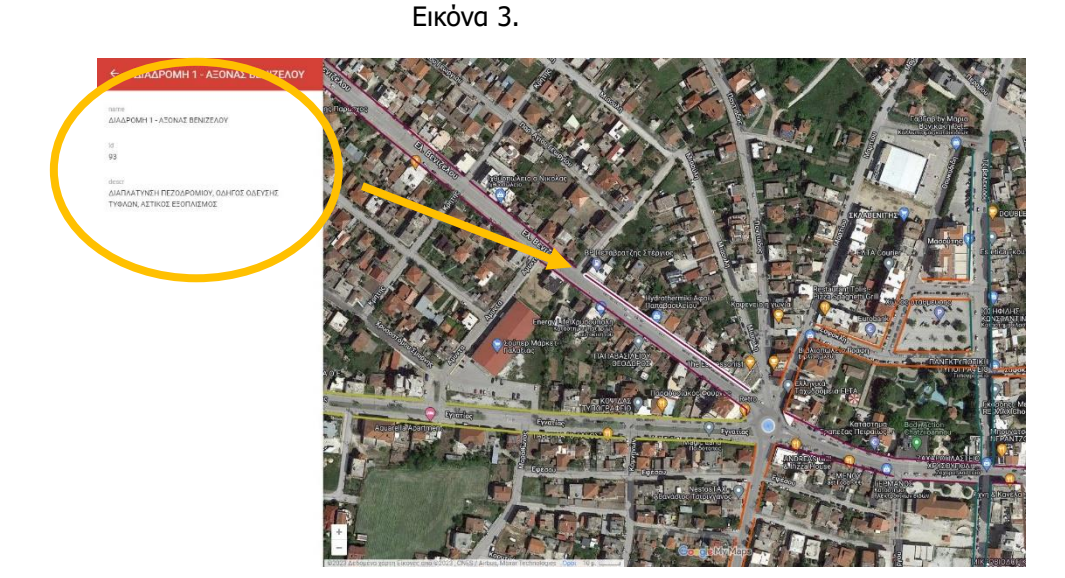

6. Στην περίπτωση που επιθυμείτε να δείτε τις διατομές που έχουν σχεδιαστεί επιλέγετε το επίπεδο πληροφοριών «ΔΙΑΤΟΜΕΣ» στο Υπόμνημα. Έπειτα, επιλέγετε ποια διατομή επιθυμείτε να δείτε και με το ποντίκι πατάτε κλικ πάνω στο σημείο του χάρτη που εμφανίζεται το εικονίδιο (βλ. **εικόνα 4**). Κάνετε κλικ πάνω στην εικόνα που εμφανίζει το Υπόμνημα και η διατομή παρουσιάζεται σε πλήρη οθόνη.

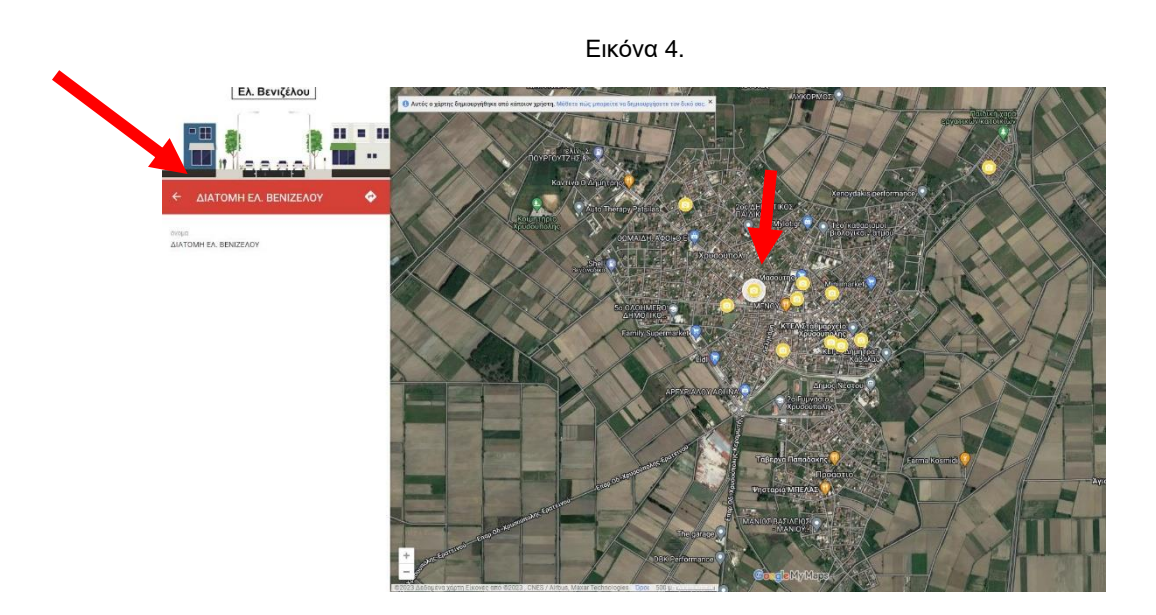

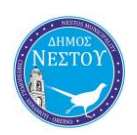

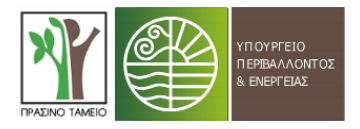

## **Στοιχεία σύμβουλου υποστήριξης δήμου**

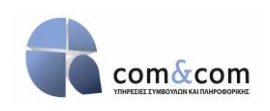

ΑΝΑΠΤΥΞΙΑΚΗ ΕΠΕ GANAS&GANAS Kτήριο –ΑΓΡΟΤ 51 Θέρμη, Γραφείο Α12 T.K.:57001 Θέρμη, Τ.Θ 60064, Θεσσαλονίκη Τηλ. 231.182.3700 & 231.050.2220 | FAX 231.050.2222 email: [info@comncom.gr](mailto:info@comncom.gr) | website: www.comncom.gr

## **Υπεύθυνος επικοινωνίας:**

Αναστάσιος Παπαθανασίου Διπλ. Μηχανικός Χωροταξίας, Πολεοδομίας & Περιφερειακής Ανάπτυξης Αστικές Αναπλάσεις, Αστική Ανάπτυξη & Αγορά Ακινήτων MSc. Στέλεχος Τομέα Αστικής Ανθεκτικότητας email: [papathanasiou@comncom.gr](mailto:papathanasiou@comncom.gr)